**AcroTEX.Net**

## **The annot\_pro Package**

# **Text, Stamp, and File Attachment Annotations**

**D. P. Story**

Copyright © 2009 [dpstory@acrotex.net](mailto:dpstory@acrotex.net) <www.acrotex.net> Prepared: March 10, 2009 Version 1.0

## **Table of Contents**

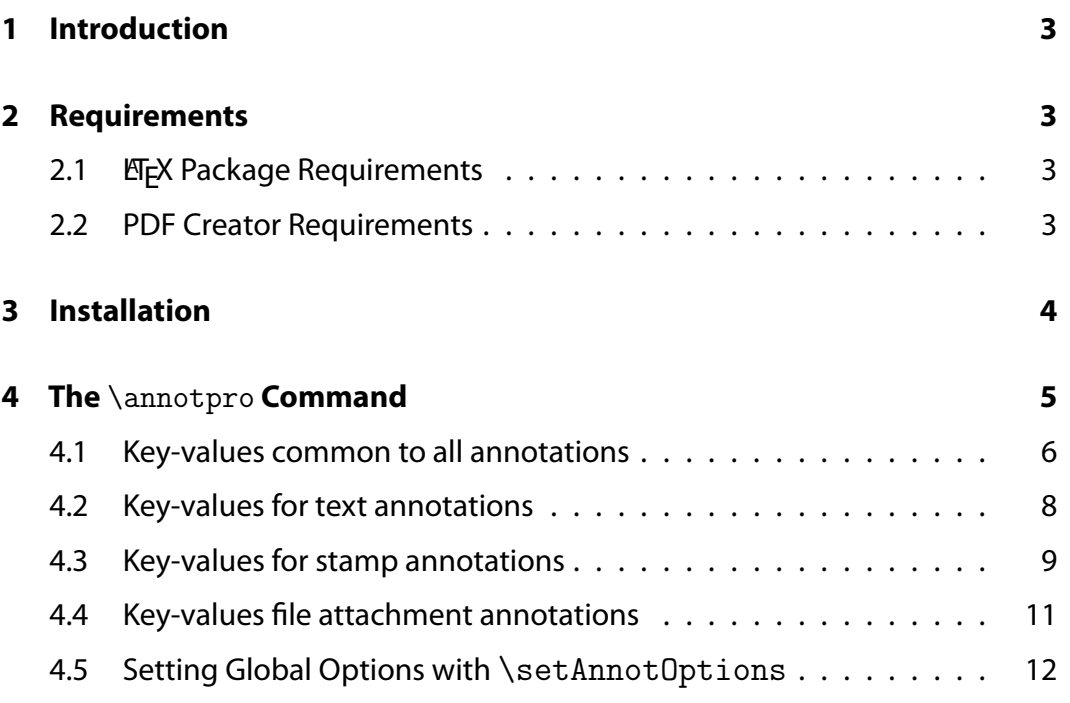

3

## <span id="page-2-0"></span>**1. Introduction**

This package is used to create text, stamp, and file attachment annotations using **Adobe Distiller**, these annotations can be viewed in Adobe Reader. For users of pdf(la)tex, use the pdfcomment package by Josef Kleber.<sup>1</sup>

The package primarily in support of my AcroT<sub>EX</sub> PDF Blog. I plan to use sticky notes, file attachments, and custom stamps to make side-comments, and to provide source files.

## **2. Requirements**

The requirements for your  $\mathbb{E}$ FX system, and well as any other software, is highlighted in this section.

### **2.1. ETEX Package Requirements**

The following packages, in addition to the standard  $E$ <sub>F</sub>X distribution, are required:

- 1. The xkeyval package is used to set up the key-value pairs of the \annotpro command. Get a recent version.
- 2. The xcolor package is strongly recommended.
- 3. The hyperref package, a recent version.
- 4. If you want to create custom stamps (on the fly) using the techniques developed for that purpose, the graphicxsp Package is required.<sup>2</sup>

The annot pro package is part of the AeB Pro family, which means **Adobe Distiller** is required. The components of AeB and AeB Pro are not required.<sup>3,4</sup>

## **2.2. PDF Creator Requirements**

The annot pro package requires **Acrobat Distiller 5.0** (or later) as the PDF creator. The document author typically uses dvips (or dvipsone) to produce a PostScript file, which is then distilled to obtain a PDF.

<sup>&</sup>lt;sup>1</sup>Available from CTAN in the directory macros/latex/contrib/pdfcomment/.<br><sup>2</sup>Available at [http://www.math.uakron.edu/](http://www.math.uakron.edu/~dpstory/graphicxsp.html)∼dpstory/graphicxsp.html

<sup>3</sup>AeB: [http://www.math.uakron.edu/](http://www.math.uakron.edu/~dpstory/webeq.html)∼dpstory/webeq.html

<sup>4</sup>AeB Pro: [http://www.math.uakron.edu/](http://www.math.uakron.edu/~dpstory/aeb_pro.html)∼dpstory/aeb\_pro.html

#### <span id="page-3-0"></span>Installation 4

If you wish to use (dynamically) created stamps that have opacity less than 1, you need to distill using **Standard\_transparancy.joboptions** with distiller, in this case, **Acrobat Distiller 6.0** (or later) is required; otherwise, this distiller job options file is not needed.

The **Standard\_transparancy.joboptions** file is supplied with the graphicxsp package; the documentation of the graphicxsp package includes installation instructions.

## **3. Installation**

The installation is simple enough. Unzip annot\_pro.zip in a folder that is on your EFX search path. Refresh your filename database, if appropriate.

**Important:** When creating a file attachment annotation, you must specify a path to the file to be attached, and distiller must embed this file. In recent versions of Acrobat, security restrictions have been put in place to prevent **Distiller** from reading files (the PostScript **file** operator does not work). Fortunately, Distiller has a switch that turns off this particular restriction. To successfully use this package, therefore, you need to run Distiller by using the -F command line switch.

I personally use the WinEdt application as my text editor,<sup>5</sup> and have defined a Distiller button on my toolbar. The Distiller button executes the following WinEdt macro.

```
Run(|"c:\Program Files\Adobe\Acrobat 9.0\Acrobat\acrodist.exe" -F
    "\P\%N.ps"|,'%P',0,0,'%N.ps - Distiller',1,1);
```
Note the use of the -F switch for acrodist.exe. Here the path is to the version 9 of distiller, Adobe has been fairly consistent about path to its application; for example, the path to distiller 7 (should be)

c:\Program Files\Adobe\Acrobat 7.0\Acrobat\acrodist.exe

If this package is used to create file attachment annotations without the  $-F$ switch, you typically get the following error message in the Distiller log file

%%[ Error: undefinedfilename; OffendingCommand: file ]%%

This tells you that either you have not started Distiller with the -F command line switch, or Distiller can't find one of the files that the **file** operator was trying to read.

<sup>5</sup>WinEdt home page: <www.winedt.com>

5

<span id="page-4-0"></span>**Mac OS Users.** The above comments on the -F command line switch is for Windows users, Mac OS users must choose the AllowPSFileOps user preference, this is located in the plist, possibly located at

/Users/[User]/Library/Preferences/com.adobe.distiller9.plist

You can also use Spotlight, the search utility on Mac, to search for the string com.adobe.distiller; the result might be

```
com.adobe.distiller9.plist.
6
```
Clicking on this find, Spotlight opens com.adobe.distiller9.plist in the plist editor, see Figure 1. If necessary, click on the arrow next to the Root to expand the choices, then click the up and down arrows at the far right in the AllowPSFileOps row to select Yes as the value.

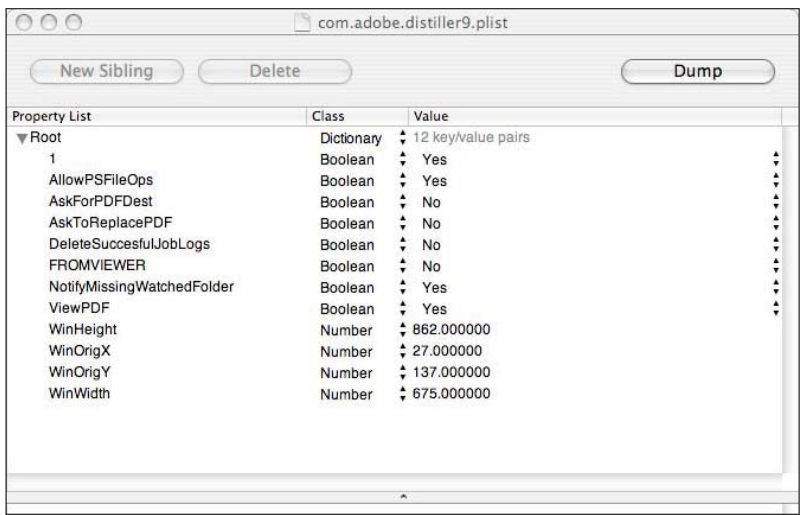

Figure 1: com.adobe.distiller9.plist

## **4. The** \annotpro **Command**

The main command of this package is \annotpro; the command is controlled by its optional parameters. The same command can create a text annotation (sticky note), a stamp annotation, or a file attachment. The syntax of this command is

 $6$ In the case of Adobe Distiller, version 9.0

<span id="page-5-0"></span>\annotpro[<key-values>]{<text>}

**Parameter Description:** The optional argument is one or more key-value pairs that describe the annotation; the required argument, <text>, is the "contents" of the annotation; for the text and stamp annotation, <text> becomes the contents of the popup annotation, for a file attachment annotation, which has not associated pop-up, it is the description of the file attachment that appears in the file attachment panel of Adobe Reader. In the latter case, the value of <text> should be rather short.

The key-value pairs are described over the next few sections.

#### **4.1. Key-values common to all annotations**

The following are key-value pairs common to all annotations.

- type: The type key determines the type of annotation to be produced; permissible values are text, stamp, and fileattachment. This key is optional, if not present, type=text is assumed.
- name: The name of the icon to use for the declared type. Permissible values are dependent on the type, and are discussed in subsequent sections.
- title: Text to be displayed in the title bar of the annotation's pop-up window when open and active. By convention, this entry identifies the user who made the annotation, though any (short) text may be used. You can use \setAnnotOptions to globally set the title of each annotation, perhaps using your name.

```
\setAnnotOptions{title={D. P. Story}}
```
• subject: Text representing a short description of the subject of the annotation. You can use \setAnnotOptions to globally set the subject of each annotation,

```
\setAnnotOptions{title={D. P. Story},
    subject={AcroTeX Communiqu\'e}}
```
- color: The color of the title bar of the pop-up window of the annotation.
- readonly: Set the annotation to readonly. The user can click on the annot to see the popup, but the user, if using Acrobat, cannot move the annotation around on the page. The popup window can still be move by the user. (This property makes no difference to the user of Adobe Reader.)

• opacity: The opacity value ( $0 <$  opacity  $<$  1) to be used in painting the (icon of the) annotation, but does apply to the pop-up window. The default is 1.0.

Adobe Distiller handles the opacity for us in all cases except when we create a (dynamic) stamp. If an opacity value less than 1 is desired, special techniques are needed, and the file needs to be distilled using the **Standard\_tranparency** job options.

The following key-values are EFX based concerning placement of the annotation in the margin.

• margin: Use this key (it has no value), to declare that you want the annotation to appear in the margin. The \marginpar command from core L ATEX is used, the placement of the annotation follows the rules set down by LT<sub>F</sub>X. You can reverse the placement of the annotation by using the L ATEX command \reversemarginpar (annots placed in the right margin, and now placed in the left); you can return to the default by using \normalmarginpar.

Given that you have use the margin key, there is an associated key that can be used, as well as a command.

- **–** margintext: The value of this key is text that will be typeset just below the annotation icon.
- **–** \marginpartextformat: ALATEX command for formatting the text in the margin, the default definition is

\margintextformat{\bfseries\tiny\color{blue}}

For an annotation placed in the margin with margin text, you might want to use the readonly key, this prevents the user—even one using Acrobat from moving the annotation away from its caption.

The following key-value is for your convenience.

• presets: A key to allow the introduction of pre-defined options, for example, you might like all your comment annotations to be red, so you can define

```
\def\myComments{type=text,name=Comment,color=red}
```
then say

\annotpro[presets=\myComment]{Way to go!} Additional options may be included,

<span id="page-7-0"></span>\annotpro[presets=\myComment,margin]{Way to go!} for example.

### **4.2. Key-values for text annotations**

The position of the annotation is determined by its bounding rectangle; for the text annotation, an icon is placed so that its upper left corner is at the upper left corner of the bounding rectangle. The icons themselves have certain dimensions that have been recorded within the annot\_pro package, so you need not worry about leaving space for them.

An important fact about the icons used by text annotation is that they do not zoom in or out as the page magnification is changed; furthermore, the graphics commands \scalebox and \resizebox do not rescale the icons as expected.

The following are options specific to the text annotation. Recall, the text annotation is of type=text.

• name: The name of the icon to use when displaying this annotation in closed form (no pop-up window visible). Possible values—as specified in the PDF Reference—are Comment, Key, Note, Help, NewParagraph, Paragraph, and Insert. Additional icons that are available in recent versions of Adobe Reader are Check, Circle, Cross, Star, RightArrow, RightPointer, UpArrow, and UpLeftArrow.

If you are using comments in your document, and your audience have older versions of Adobe Reader, it is best to use only the seven listed in the PDF Reference.

- open: A Boolean value that determines if the pop-up window is open or not. The package default is false. You can use \setAnnotOptions to set this option globally.
- nohspace, novspace, nospace: The presence of these commands zeroes out the dimension(s) of the bounding rectangle. Specifyingnohspace as an option causes the icon to take up no horizontal space as the page is latexed. Here  $\frac{1}{2}$  in example of a sticky note with the nohspace option.

Without any of these three keys, the text annotation  $\blacksquare$  fits exactly into the allotted space at 100% magnification, try it.

When the icon takes up no T<sub>E</sub>X space, it may cover content on the page, as it does above. Acrobat users can move the icon around, but AR users cannot

<span id="page-8-0"></span>move the icon. The pop-up window is movable and scalable, but the icon cannot be moved. Therefore, you must be careful about placement.

Additional positioning of the icons can be made using standard EFX commands such as \raisebox and \smash. For example, the blue icon above was created by

```
For example,\smash{\raisebox{1in}\raisebox{1in}{%
    \annotpro[nospace,color=blue,
        opacity=.25]{...clever message...}}}
```
Note that I've set the opacity to .25.

### **4.3. Key-values for stamp annotations**

A stamp annotation is similar to a text annotation in the sense that it has a pop-up window in which the contents of the message is displayed; however, unlike the text annotation icons, the stamp appearance by be re-scaled using  $\succeq$  scalebox and \resizebox of the graphics package; however, the keys scale, widthTo, and heightTo, as described below, are the recommended methods of re-scaling a stamp.

The following are the key-values associated with this annotation type.

• name: The stamps listed in the PDF Reference are Approved, AsIs, Confidential, Departmental, Draft, Experimental, Expired, Final, ForComment, ForPublicRelease, NotApproved, NotForPublicRelease, Sold, and TopSecret. If name is not specified, Draft is the default.

There are other stamps, not listed in the PDF Reference, but available in more recent versions of Acrobat. The file stamps . pdf lists all the stamps that I have access to. The names of these other stamps are recognized by the name key.

The dimensions of the stamps listed above are all the same, they are 150bp width and 40bp high.

Additional stamps are shipped by Acrobat, a listing of these appears in the file stamps.pdf (stamps.tex).

• width, height: If the value of name key is something other than one of the stamps listed above (one of the stamps listed in the file stamps . pdf), the width and height are not known to annot\_pro. In this case, use the

height and width keys to set the dimensions of the bounding box. Adobe Distiller will resize the stamp to the stamp is the largest one that can fit in the bounding box, the stamp will be centered vertically and horizontally within the bounding box.

Here are a couple of examples, the bounding box is should as a black \fbox.

**–** This one **APPROVED** fits more or less exactly. I determined

the dimensions of this stamp through some controls of the user

interface. Contrast this this stamp  $APPROVED$  obtained by setting

width=50bp and height=50bp. Notice the "best fit," and that the bounding box takes up space. We dan use  $\simeq$  smash its vertical height, let's see how that looks, APPROVED

The code for producing these stamps are given in the margins. You can resize these stamps using  $\sqrt{scalebox}$  and  $\sqrt{resize}$  have like

so. **APPROVED** The code for producing this stamp are given here

**–** To create a stamp hat take  $\bigcup_{i=1}^n \bigcup_{i=1}^n \{x_i\}$  is a  $\{x_i\}$  to use  $\bigcup_{i=1}^n \mathbb{R}$ and  $\mathcal{L}$  and  $\mathcal{L}$  and  $\mathcal{L}$  and  $\mathcal{L}$  is  $\mathcal{L}$  is  $\mathcal{L}$  . In the standard stamps is and  $\mathcal{L}$ as listed in the PDF Reference. The code for this stamp is given in this note

Try changing the magnification of the PDF page, you'll see that stamps are re-scaled as you zoom in or out, while the text annotations are not. I don't like text annotations for this reason.

- rotate: Stamps can be rotated, use this key to enter an angle of rotation, for example,  $rotate=30$  rotates the stamp  $30^\circ$  counter clock-wise.
- ☞ Do not use the \rotatebox command of graphics package, this command *does not rotate* the stamp.
	- scale: Use this key to re-scale the stamp; the value of this key is a number between 0 and 1. For example, scale=.5 reduces both width and height in half.
	- widthTo: This key resizes the stamp so that the width is the value of this key; for example, widthTo=2in re-scales the stamp to have a 2in width.

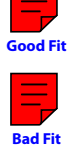

<span id="page-10-0"></span>The \annotpro Command 11 and 12 and 12 and 12 and 12 and 12 and 12 and 12 and 12 and 12 and 12 and 12 and 12 and 12 and 12 and 12 and 12 and 12 and 12 and 12 and 12 and 12 and 12 and 12 and 12 and 12 and 12 and 12 and 12 a

- heightTo: This key resizes the stamp so that the height is the value of this key; for example, heightTo=2in re-scales the stamp to have a 2in height. Only one of the keys scale, widthTo, and heightTo are recognized for any stamp annotation. If all three are specified, only scale is used. If widthTo and heightTo are both specified, then widthTo is used.
- The use of these keys is the recommend way of re-scaling a stamp. These methods are compatible with the rotate key.
	- customStamp: You can create a custom stamp from any image you wish to use, here is  $\mathbb{R}^n$  one such example. The code for the above stamp is given here
	- ap: When the customStamp key is used, you have to supply an indirect reference to the appearance of the stamp. This reference is made through the ap key. The example above demonstrates the use of the ap key.

**Important:** When using the stamps of Acrobat always perform a SaveAs on the file when you have finished building the file. This imports the appearances of the stamps into the document and saves them.

• The creation of a custom stamp requires a details list of steps, at some point I'll write a white paper on the subject.

Here's an example of the keys rotate and widthTo:

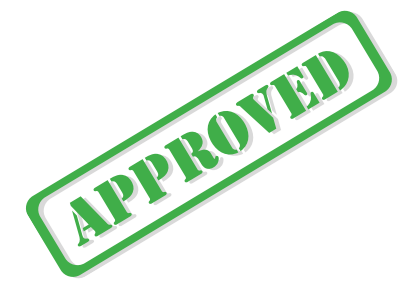

#### **4.4. Key-values file attachment annotations**

The file attachment annotation has no pop-up window, the value of the required parameter is used as a description of the attached file, and appears in the file attachment window.

The key-value pairs special to this type of annotation are as follows.

- <span id="page-11-0"></span>• name: The name of the icon to use, permitted values areGraph, Paperclip, PushPin, and Tag. If the value of name is not specified, the default is PushPin. The annot pro package knows the dimensions of each of these icons, so you need not worry about them. They can be re-scale using standard commands from the graphics package, though, there may be little need of doing so.
- file: The value of the file key is the absolute path to the file to be attached. I've devised a helper command \defineAPath that can be used to define the path to your file. For example, we can define a path to wherever the files are, like so

```
\defineAPath{\graphicsPath}
  {C:/AcroTeX/acrotex/aebpro/annot_pro/examples/graphics}
```
The command takes two arguments, the name of the command to be defined, and the path.

We can create a file attachment  $\mathbf{\hat{u}}$  like so, ho, ho. Here is the code for this file attachment  $\sum$ . Clicking the file attachment icon will open the file, in recent versions of Acrobat, the file is listed in the file attachments panel. Open it using the user interface, and you'll see the file listed, as well as a description, as passed to the annot as the second argument of \annotpro.

The file attachment icons can be resized using any of the graphics commands, \scalebox or \resizebox.

#### **4.5. Setting Global Options with \setAnnotOptions**

Global options are by using the \setAnnotOptions command. In the preamble of this document I placed

\setAnnotOptions{subject={AcroTeX Communiqu\'e},title={D.P. Story}}

That way, I didn't have to constantly type in my personal name for each example. These options can be overwritten by specifying options locally, if I say, \annotpro[author=Don Story]{Hi there!}, the author is now my alter ego, Don Story.

That's all for now, I simply must get back to my retirement.  $\mathfrak{DS}$